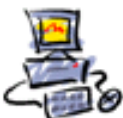

**D** I E T M A R **W** A L K E R - **P** C - **B** L I T Z H E L F E R - **N** O T D I E N S T **N**ationalgasse 14 • **7**2124 **P**liezhausen • **T**el. 07127 / 89194 - **F**ax 89118 **I**nternet: http://www.pc-blitzhelfer.de – **M**obil 0172-882 79 55

### **Anleitung Teamviewer Quicklaunch und Pilot auf dem Smartphone installieren**

Damit ich mit Ihrem Smartphone per Teamviewer Kontakt aufnehmen kann muss das Programm Teamviewer Quicksupport vorher installiert werden.

# **Installations - Ablauf bei einem Android Handy**

So wie Samsung, Huawei, LG usw.

Öffnen Sie den Playstore von Google

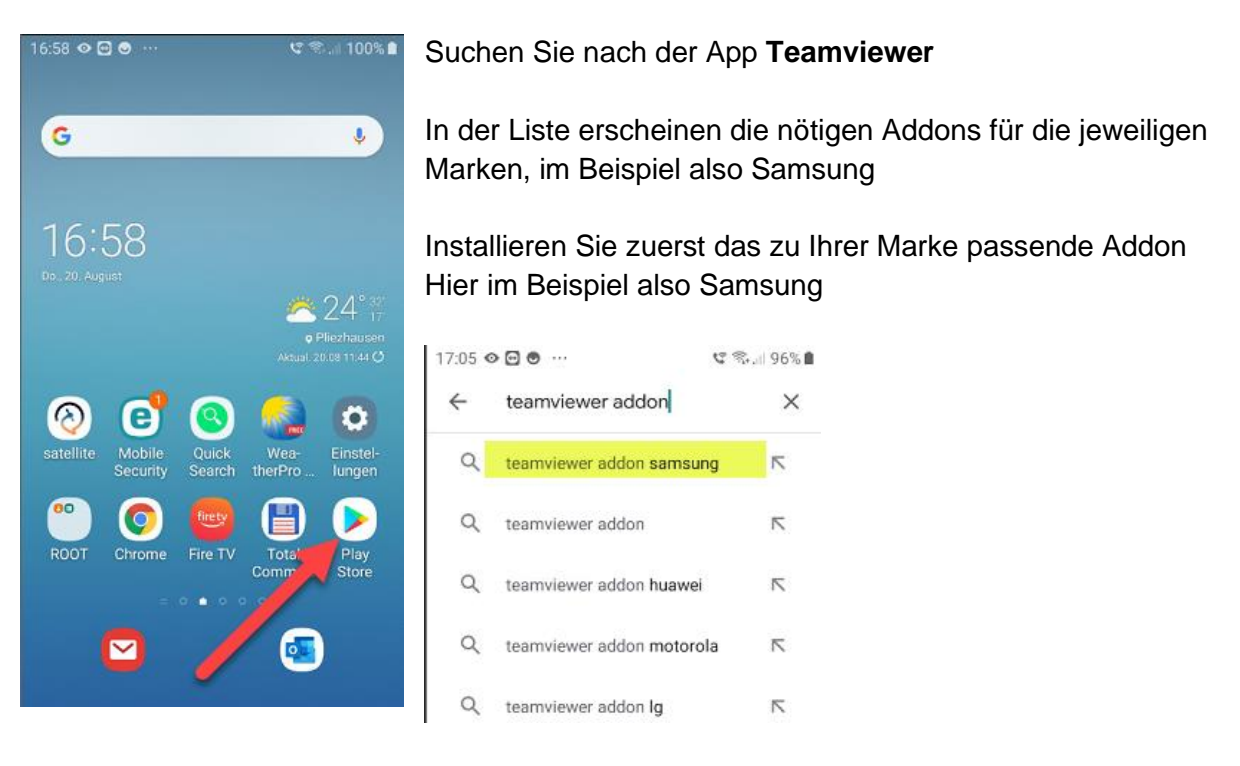

Nun installieren Sie noch die App Teamviewer Quicksupport

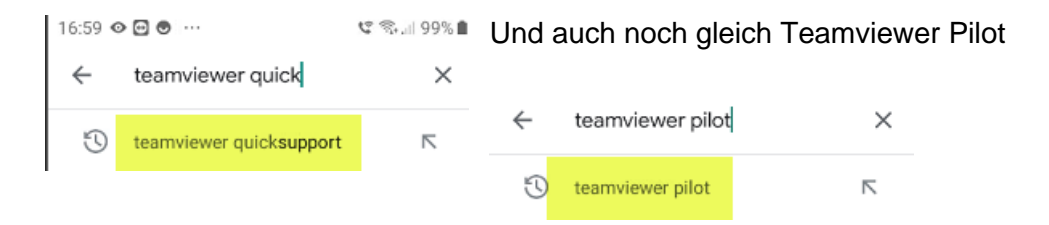

Starten Sie nun Teamviewer Quicksupport duch Tippen auf das Symbol

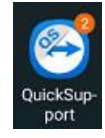

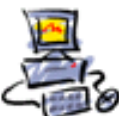

**D** I E T M A R **W** A L K E R - **P** C - **B** L I T Z H E L F E R - **N** O T D I E N S T **N**ationalgasse 14 • **7**2124 **P**liezhausen • **T**el. 07127 / 89194 - **F**ax 89118 **I**nternet: http://www.pc-blitzhelfer.de – **M**obil 0172-882 79 55

Geben Sie mit nun die hier angezeige ID Nummer an:

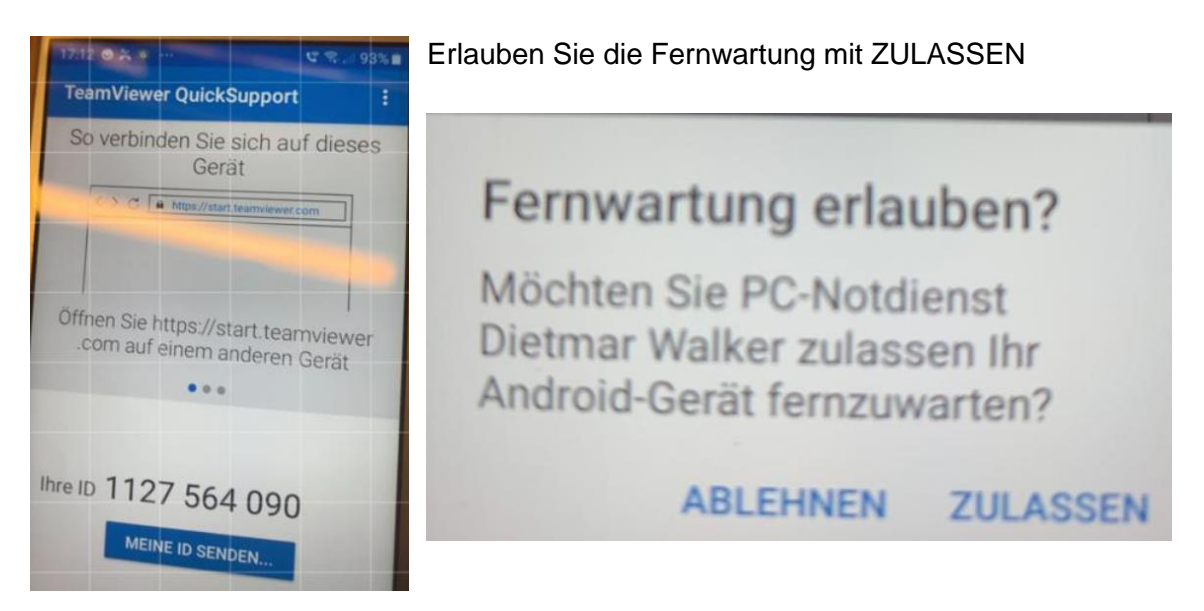

Nun sehen Sie dass ich mich verbunden habe

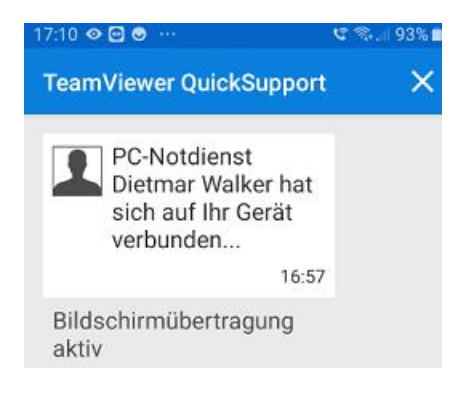

Das Bild wird minimiert und der Startbildschirm erscheint wieder

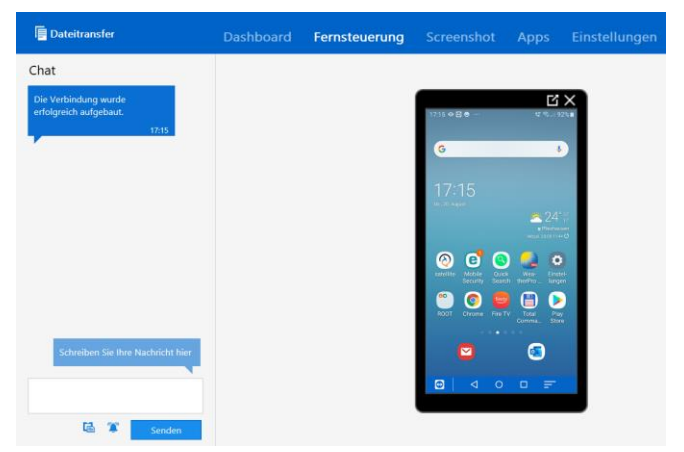

Bei mir sieht die Ansicht dann so aus:

Nun kann ich Ihr Handy fernsteuern …

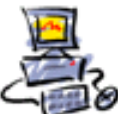

#### **Pilot funktioniert etwas anders**

Öffnen Sie durch Tippen auf das Symbol das Programm Teamviewer Pilot

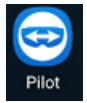

Geben Sie mir nun die ID-Nummer durch die Sie jetzt sehen

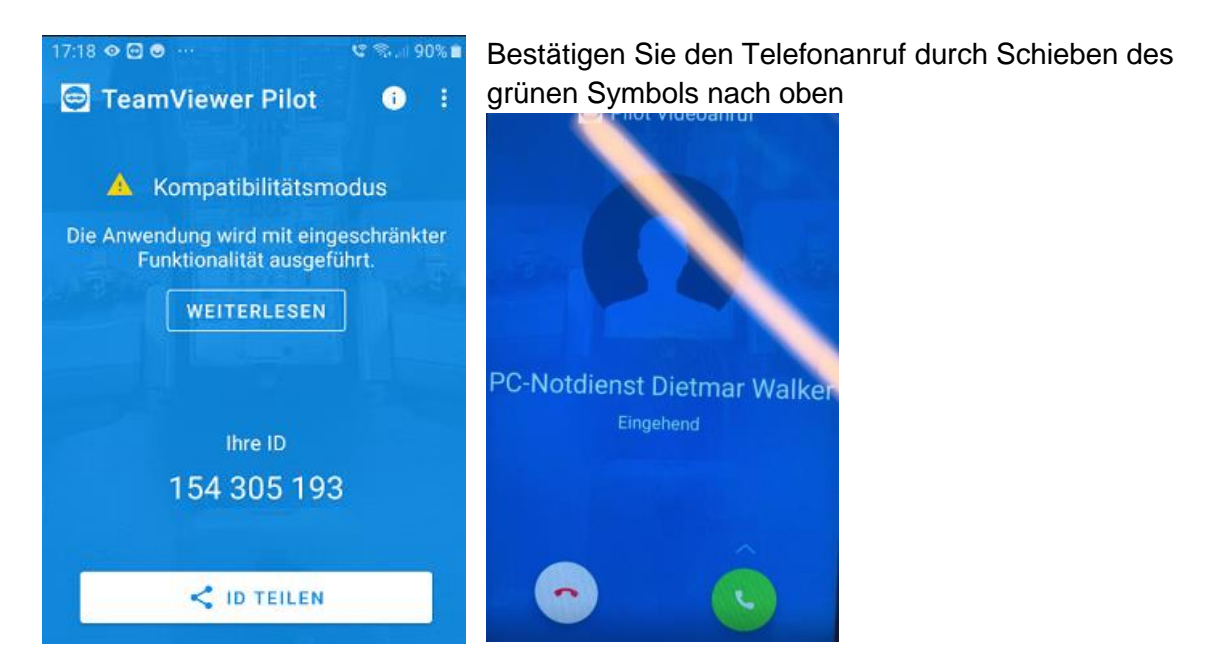

Ab jetzt sehe ich das was Ihr Handy sieht.

Sie können mir nun also alles zeigen .. und wir können so auch miteinander telefonieren.

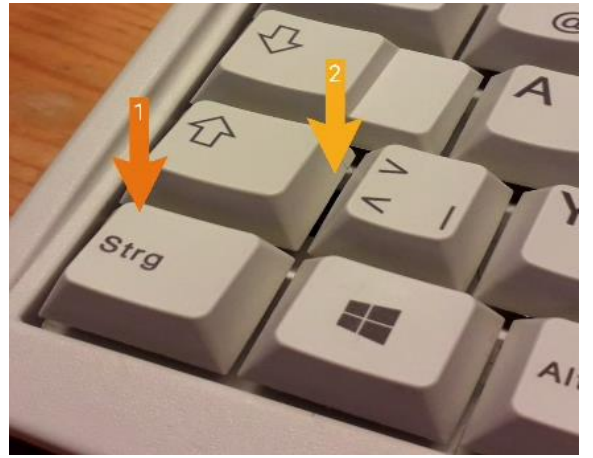

Ich kann durch Klicken auf Ihrem Handy Zeigepunkte setzen

Danach bleibt Ihr Bild stehen und mit Klick auf den blauen Pfeil geht es dann weiter. Sie können auch selbst durch Tippen auf das Pause Symbol das Bild stehen lassen, dann verwackelt nichts.

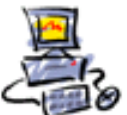

**D** I E T M A R **W** A L K E R - **P** C - **B** L I T Z H E L F E R - **N** O T D I E N S T **N**ationalgasse 14 • **7**2124 **P**liezhausen • **T**el. 07127 / 89194 - **F**ax 89118 **I**nternet: http://www.pc-blitzhelfer.de – **M**obil 0172-882 79 55

## **Installations - Ablauf bei einem Iphone**

Öffnen Sie den Playstore von Google durch Tippen auf das Symbol

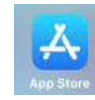

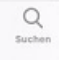

Suchen Sie nach der App **Teamviewer**

Und dann auf Quicksupport

Q Teamviewer q  $\mathcal{O}$ 

Q teamviewer quicksupport Installieren Sie die App

und dann auch noch gleich Pilot bitte auch installieren

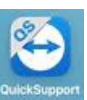

Starten Sie nun Teamviewer Quicksupport duch Tippen auf das Symbol Und bestätigen Sie die Übertragung mit 1. [Zulassen] und

2. Bestätigen Sie bitte die Bildschirmübertragung durch Tipp auf [Übertragung starten]

So sehe ich dann Ihren Bildschirm

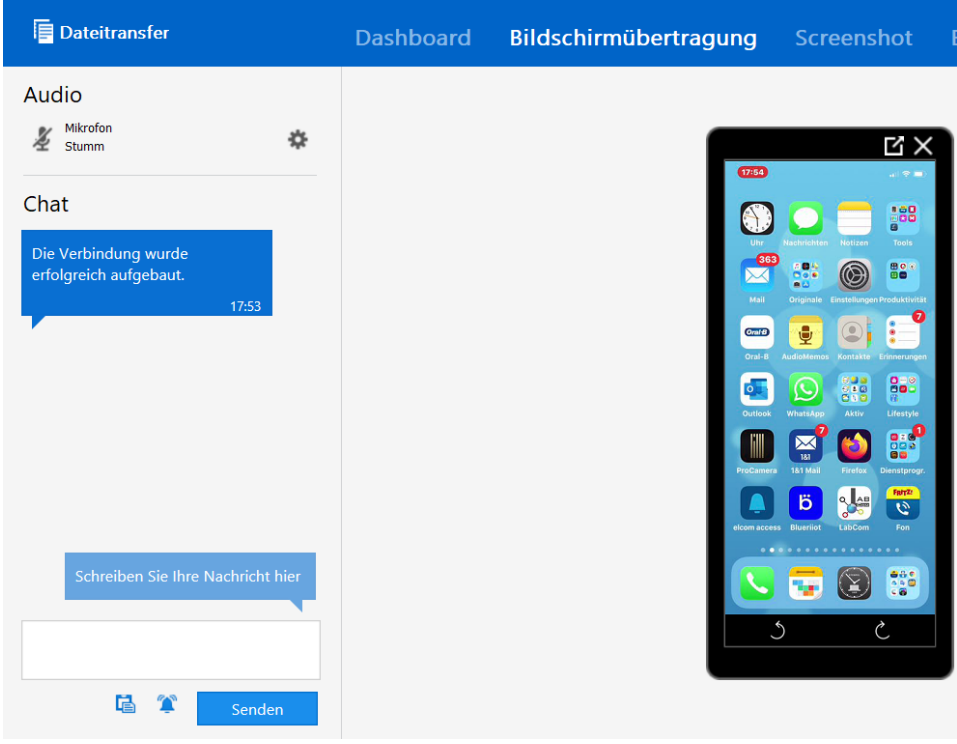

### **Leider können Iphone handy NICHT von mir gesteuert werden.**

Ich kann Ihnen also hier nur Anweisungen gehen was Sie machen sollen.

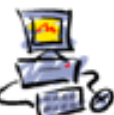

DIETMAR WALKER - PC-BLITZHELFER-NOTDIENST Mationalgasse 14 ● 72124 Pliezhausen ● ∅ Tel. 07127 / 89194 - Fax 89118<br>- Internet: http://www.pc-blitzhelfer.de – Mobil 0172-882 79 55

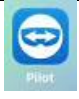